### Career Exploration Announcement Before TA Lesson:

#### **Must sign up on link by Tuesday, April 9th at 11:00 am**: **Eat [With An Expert](https://sites.google.com/epsne.org/careerawarenessprogram/eat-with-an-expert/elkhorn-high?authuser=0)**

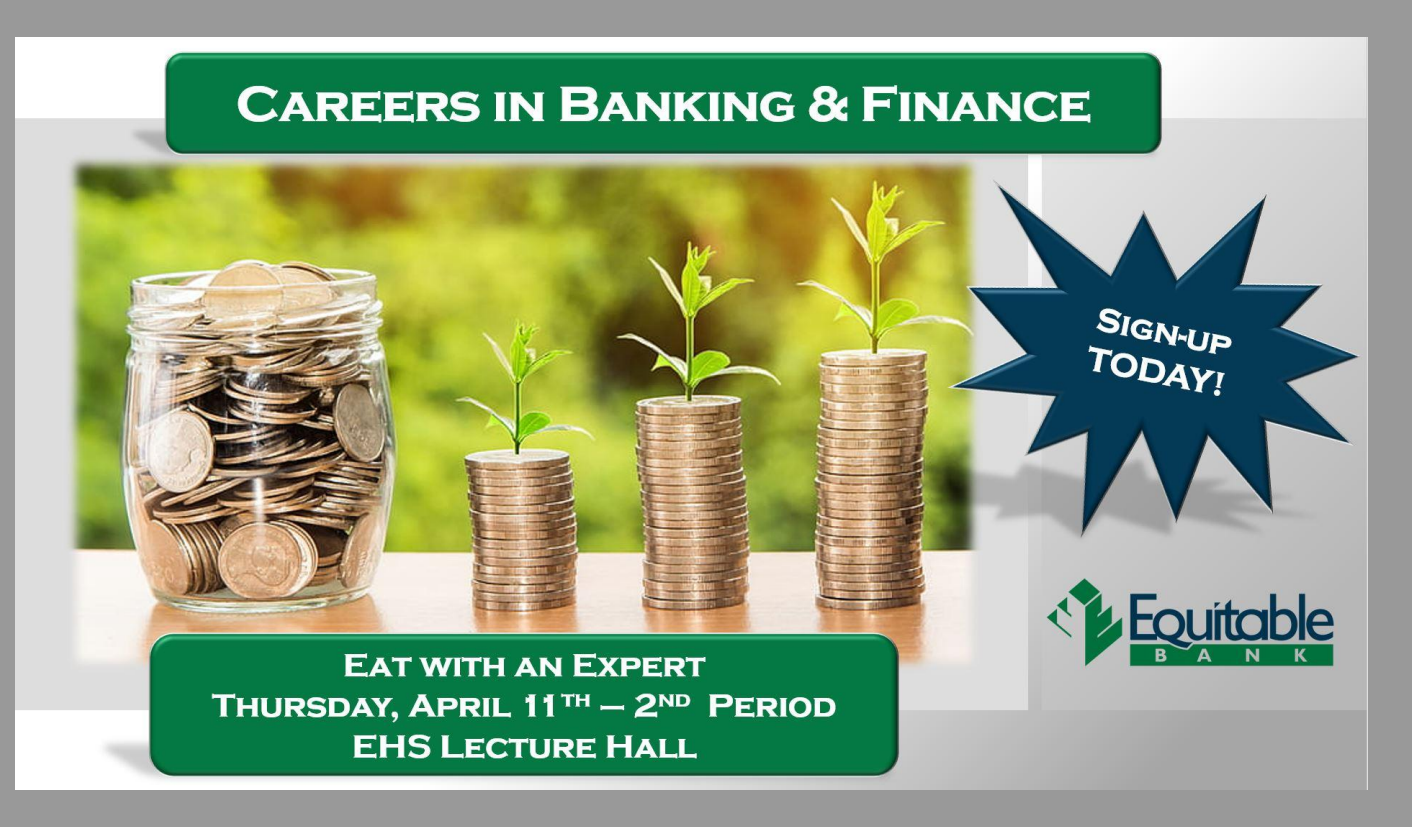

## TA College and Career Planning

Update College and Career Favorites, Game Plan and Resume

# New Naviance Login Directions

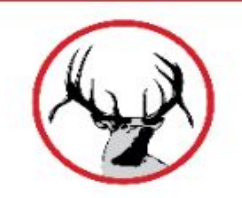

**Go to ClassLink: <http://launchpad.classlink.com/elkhorn>**

**Click on the following Icon and you should automatically be logged in to Naviance:**

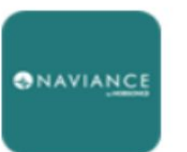

Naviance (Student)

#### Click on "Colleges", "Colleges I'm Thinking About"

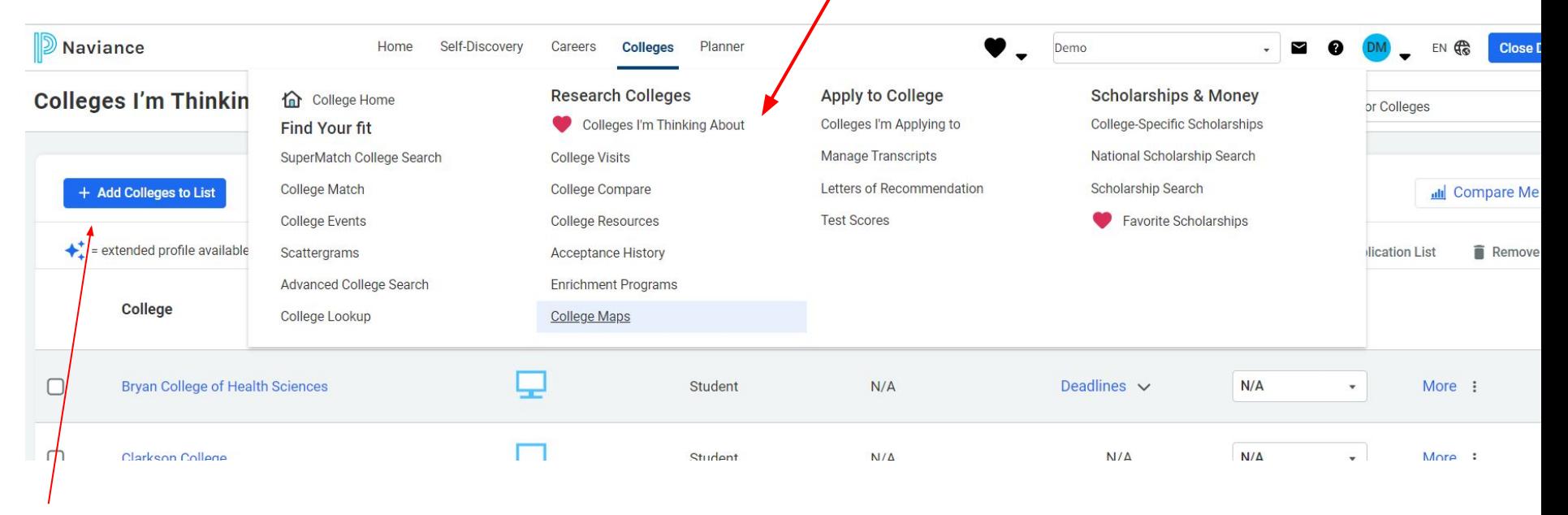

Click on "Add Colleges to List"

- 1. Use the drop down to  $\star$ choose how you want to lookup schools.
- 2. Click on the school  $\star$ to learn more.
- 3. Select the school and click the heart to add it to your list.

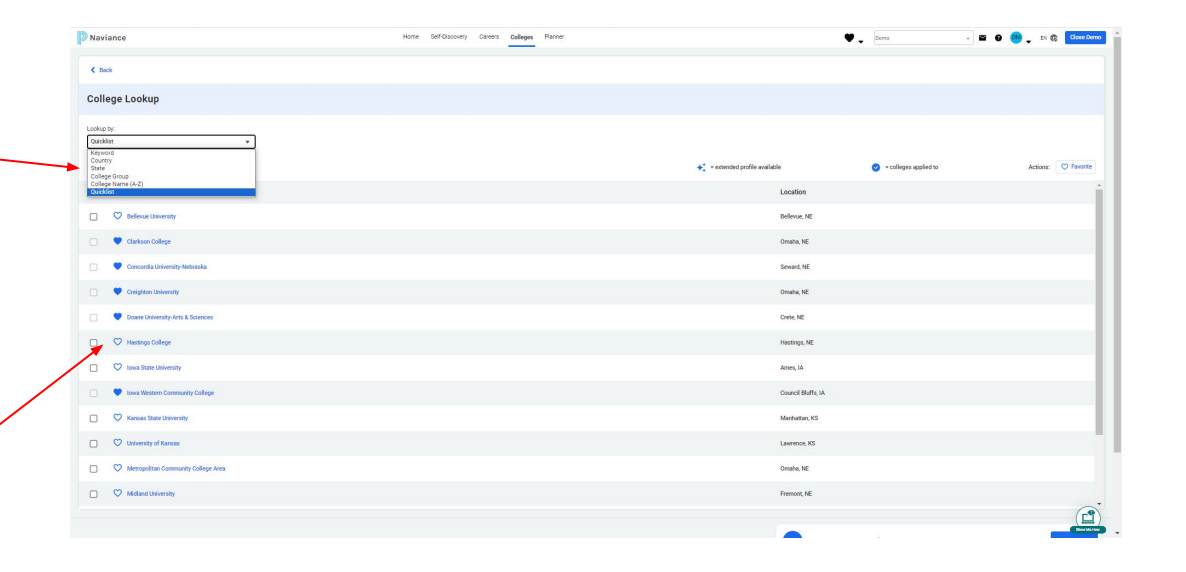

### Click on the down arrow by your initials…

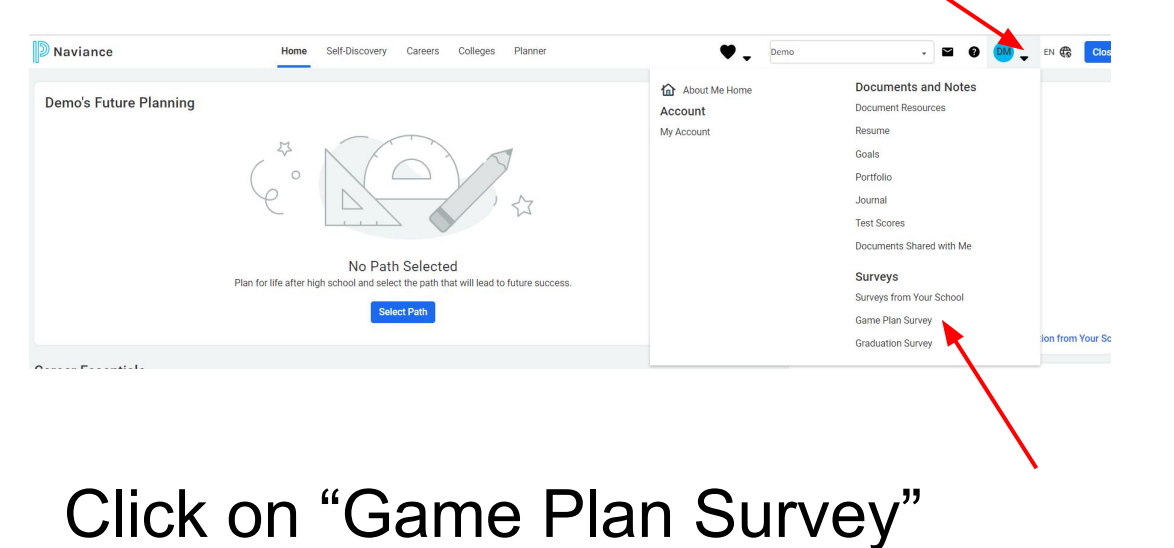

## Update for changes!

 $\overline{mn}$ 

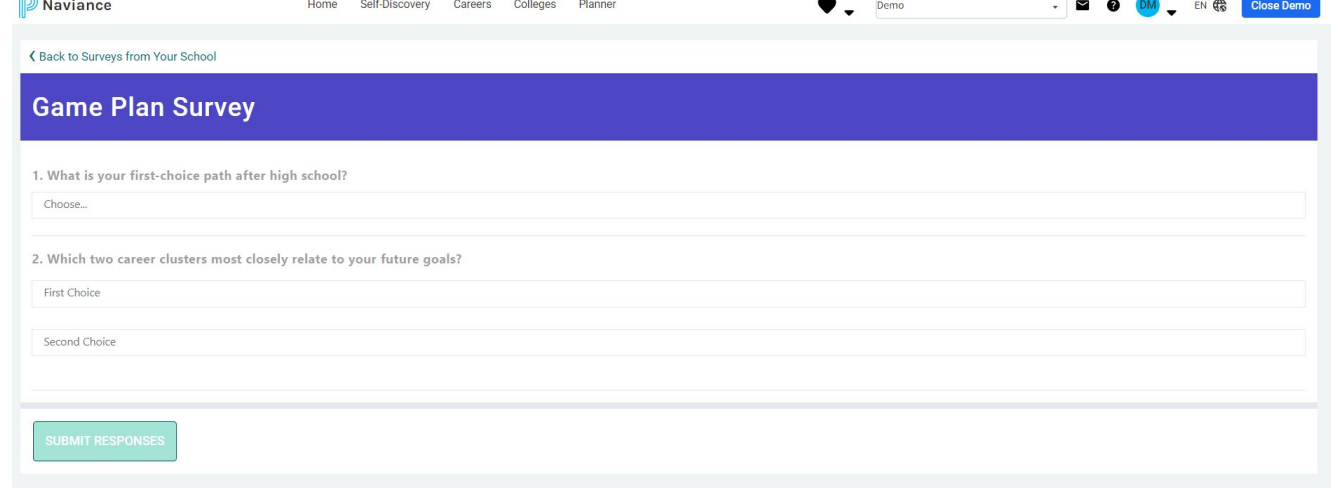

### Update Resume

### Click on the down arrow by your initials

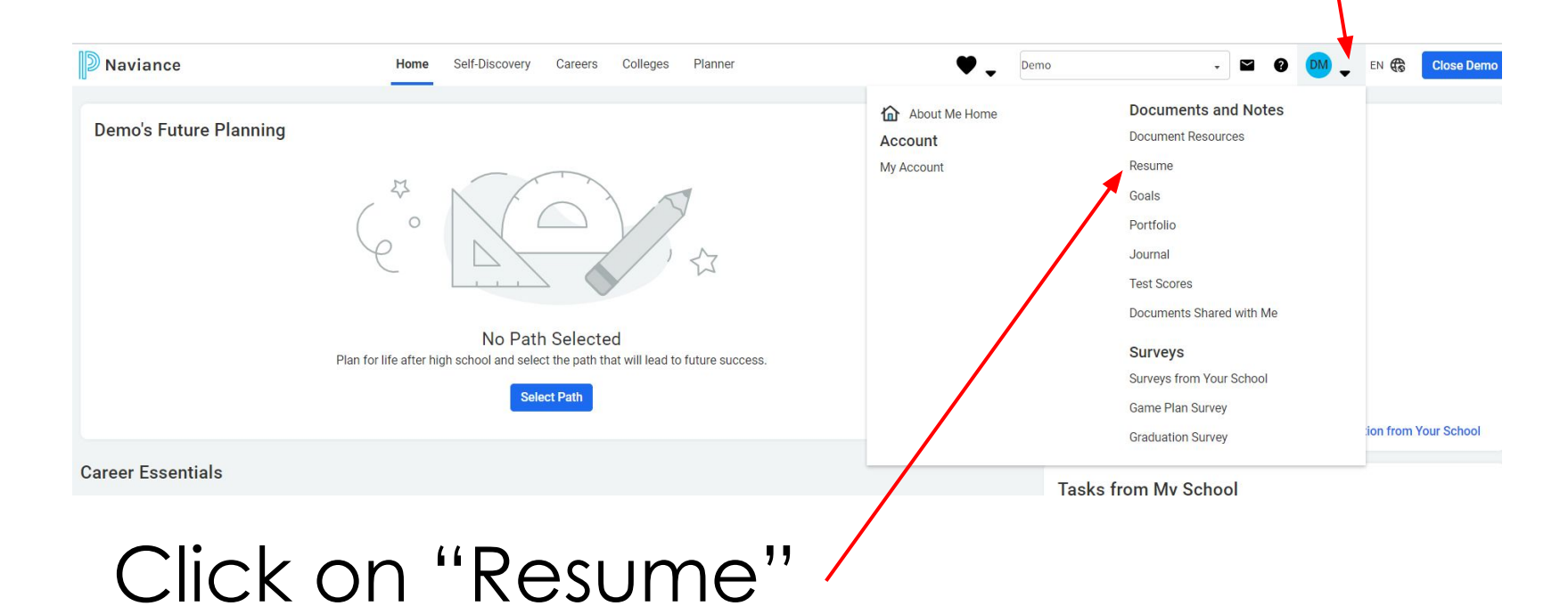

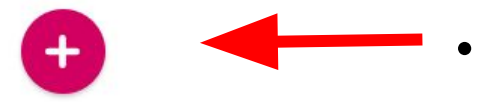

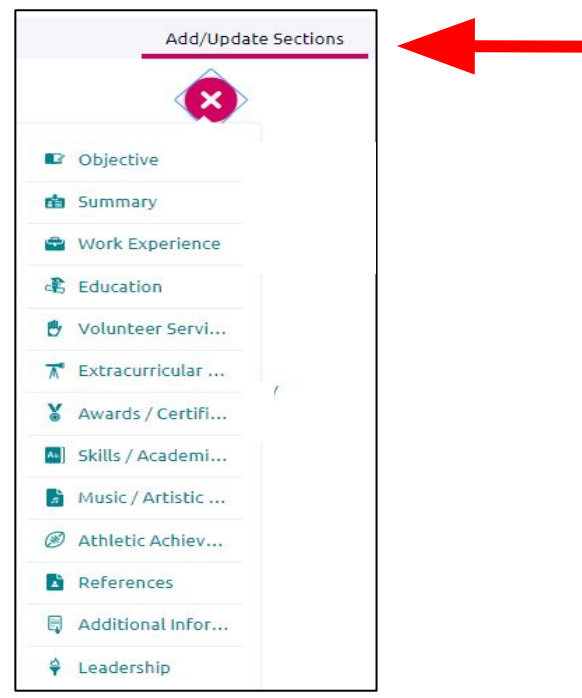

- Click on the "Plus" button
	- Click on Add/Update sections
	- These are the parts that can be included in your resume
	- You do not need to use every category
	- Click on the "Plus" button when you want to add a new category